## МИНИСТЕРСТВО НАУКИ И ВЫСШЕГО ОБРАЗОВАНИЯ РОССИЙСКОЙ ФЕДЕРАЦИИ

# ФЕДЕРАЛЬНОЕ ГОСУДАРСТВЕННОЕ АВТОНОМНОЕ ОБРАЗОВАТЕЛЬНОЕ УЧРЕЖДЕНИЕ ВЫСШЕГО ОБРАЗОВАНИЯ «САМАРСКИЙ НАЦИОНАЛЬНЫЙ ИССЛЕДОВАТЕЛЬСКИЙ УНИВЕРСИТЕТ ИМЕНИ АКАДЕМИКА С.П. КОРОЛЕВА» (САМАРСКИЙ УНИВЕРСИТЕТ)

## Отчет по дополнительному заданию по курсу

#### «Операционные системы»

Две настройки регистрации в сервисе с возможностью переключения между ними через учетную запись пользователя с правами администратора: а) для всех пользователей с назначением логина и пароля при первом входе без подтверждения администратора; б) то же, но с подтверждением администратора.

Включенная опция ознакомления с правилами использования при регистрации на сервисе.

> Выполнил: студент группы 6302-090301D Соловьев С.А.

Проверил: Востокин С.В.

#### **Задание:**

1. Две настройки регистрации в сервисе с возможностью переключения между ними через учетную запись пользователя с правами администратора:

а) для всех пользователей с назначением логина и пароля при первом входе без подтверждения администратора;

- б) то же, но с подтверждением администратора.
- 2. Включенная опция ознакомления с правилами использования при регистрации на сервисе.

## **Процедура выполнения задания №1(а):**

- 1. Установить Ubuntu Server. Если уже установлен, то перейти к следующему шагу.
- 2. Включить средство аутентификации sudo tljh-config set auth.type nativeauthenticator.NativeAuthenticator
- 3. Обновить конфиг, чтобы применить конфигурацию sudo tljh-config reload
- 4. Добавить опцию открытой регистрации, при которой пользователи могут входить без подтверждения администратора sudo tljh-config set auth.NativeAuthenticator.open\_signup True
- 5. Обновить конфиг sudo tljh-config reload
- 6. Проверить конфиг sudo tljh-config show

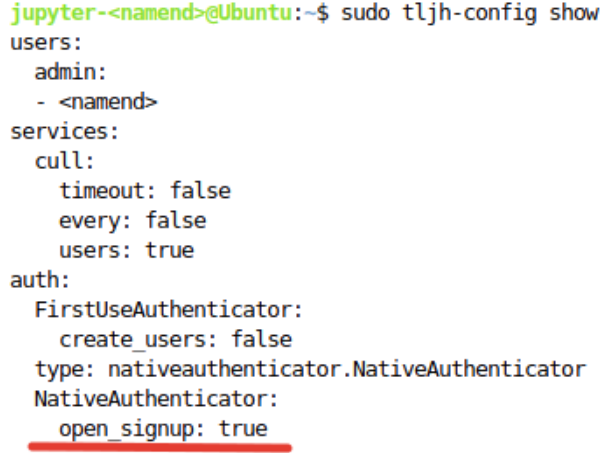

Рисунок 1 -Проверка №1

Выбранные настройки позволяют пользователям регистрироваться с назначением логина и пароля при первом входе без подтверждения администратора.

Для теста зарегистрируем нового пользователя:

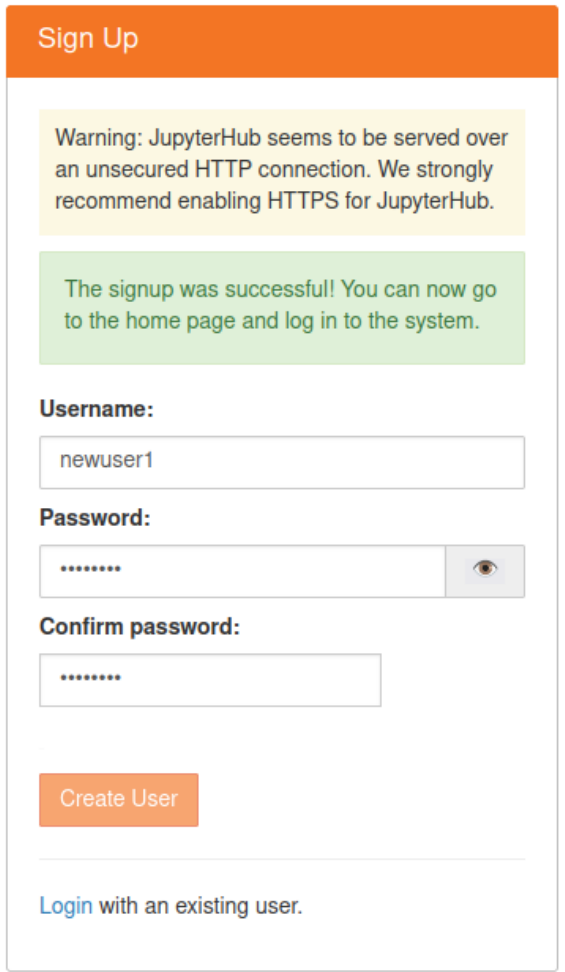

Рисунок 2 - Регистрация пользователя №1

(без подтверждения администратора)

Как мы видим, регистрация прошла успешно, и система предлагает нам перейти на главную страницу и авторизоваться.

**Процедура выполнения задания №1(б):**

- 1. Установить Ubuntu Server. Если уже установлен, то перейти к следующему шагу.
- 2. Включить средство аутентификации sudo tljh-config set auth.type nativeauthenticator.NativeAuthenticator
- 3. Обновить конфиг, чтобы применить конфигурацию sudo tljh-config reload
- 4. По умолчанию всем пользователям, которые регистрируются в Native Authenticator, требуется одобрение администратора, чтобы они могли войти в систему. В нашем случае изначально была установлена опция открытой регистрации, поэтому теперь её необходимо отключить для реализации входа с подтверждением администратора.

sudo tljh-config set auth.NativeAuthenticator.open\_signup False

5. Обновить конфиг

sudo tljh-config reload

6. Проверить конфиг

sudo tlih-config show

jupyter-<namend>@Ubuntu:~\$ sudo tlih-config show users: admin:  $<$ namend $>$ services:  $\text{curl}$ : timeout: false every: false users: true auth: FirstUseAuthenticator: create users: false type: nativeauthenticator.NativeAuthenticator NativeAuthenticator: open signup: false

Рисунок 3 -Проверка №2

Теперь пользователи так же могут регистрироваться с назначением логина и пароля, но для входа необходимо подтверждение администратора.

Для теста зарегистрируем нового пользователя:

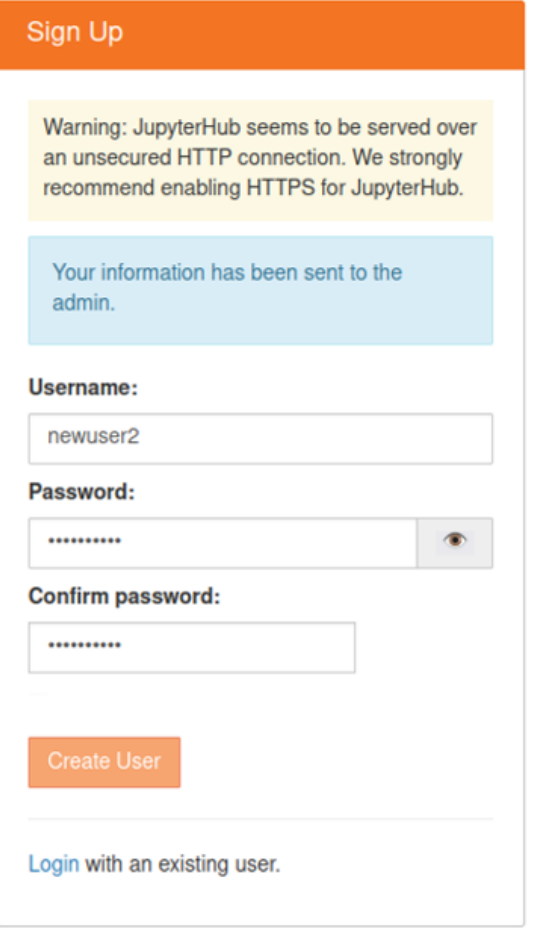

Рисунок 4 - Регистрация пользователя №2

(с подтверждением администратора)

Как мы видим, система сообщает о том, что информация отправлена администратору для подтверждения.

В целях проверки попробуем войти в систему, не дожидаясь подтверждения администратора, используя данные нашего нового пользователя:

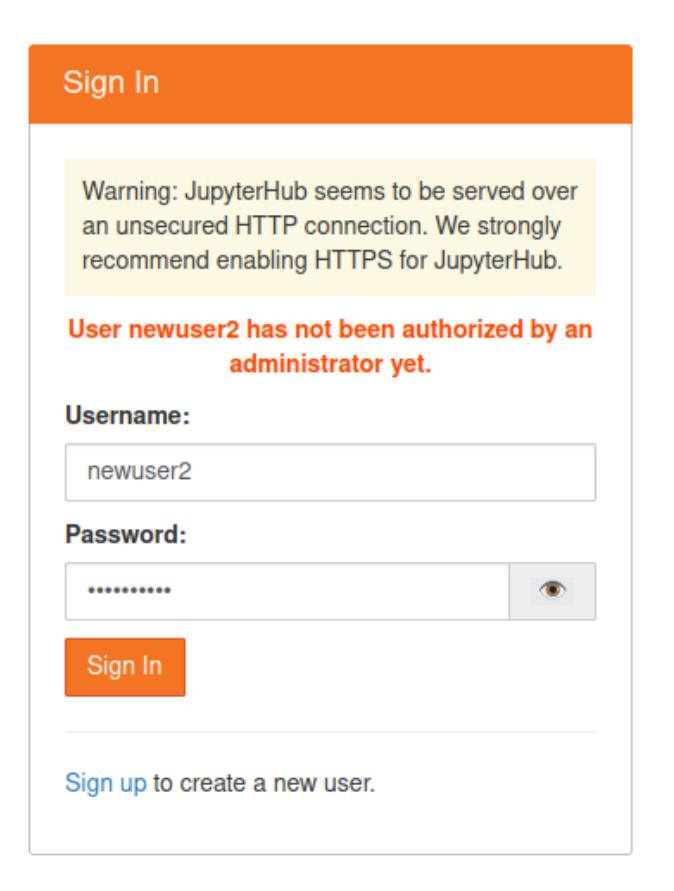

Рисунок 5 – Пользователь не был авторизован администратором

Как итог – войти в систему не удалось, а также вывелось сообщение, что наш пользователь ещё не авторизован администратором.

Теперь войдём с аккаунта администратора и удостоверимся, что поступил запрос на вход от нашего пользователя:

| <b>Username</b>      | Has 2FA? | Is authorized? |             |                                   |
|----------------------|----------|----------------|-------------|-----------------------------------|
| ret                  | False    | Yes            | Unauthorize | Change password                   |
| qwer12               | False    | Yes            | Unauthorize | Change password                   |
| 123                  | False    | Yes            | Unauthorize | Change password                   |
| <dertq></dertq>      | False    | Yes            | Unauthorize | Change password                   |
| 123456               | False    | Yes            | Unauthorize | Change password                   |
| 1234                 | False    | Yes            | Unauthorize | Change password                   |
| $<$ namend $>$       | False    | Yes            | Unauthorize | Change password                   |
| new <sub>1</sub>     | False    | Yes            | Unauthorize | Change password                   |
| new2                 | False    | Yes            | Unauthorize | Change password                   |
| newuser1             | False    | Yes            | Unauthorize | Change password                   |
| newuser <sub>2</sub> | False    | <b>No</b>      | Authorize   | <b>Discard</b><br>Change password |

Рисунок 6 – Проверка запроса на авторизацию

Как мы видим, запрос действительно поступил, и наш пользователь ещё не авторизован.

Чтобы авторизовать нашего пользователя, нажимаем кнопку «Authorize»: Как результат:

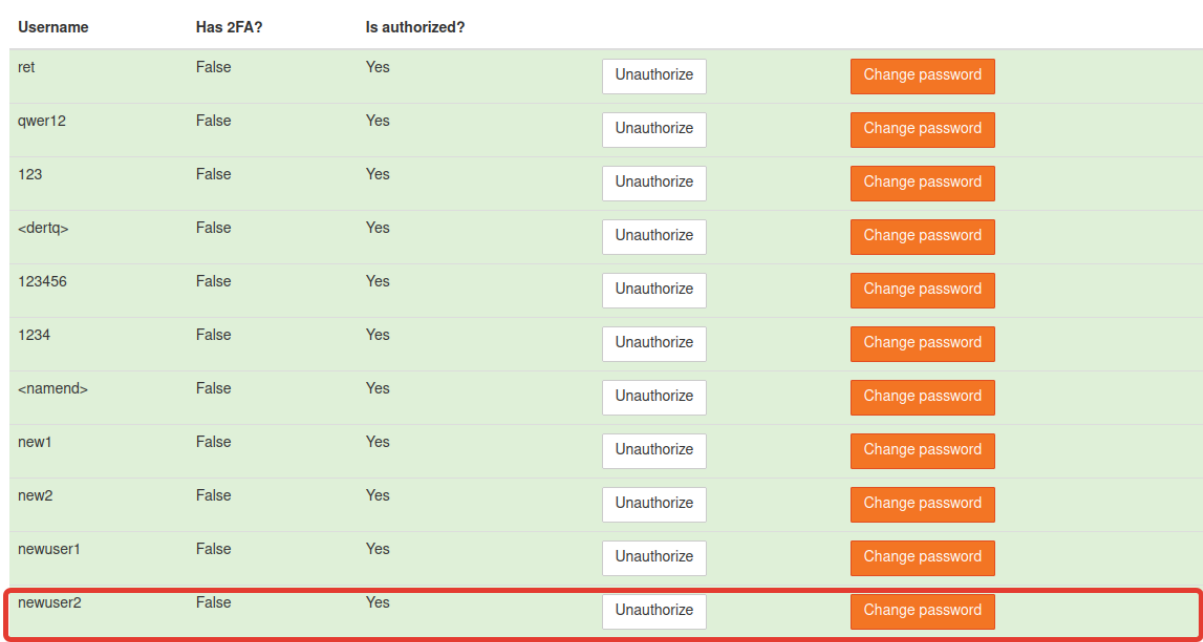

#### Authorization area

Рисунок 7 – Авторизация подтверждена

Теперь наш пользователь авторизован.

#### **Процедура выполнения задания №2:**

- 1. Установить Ubuntu Server. Если уже установлен, то перейти к следующему шагу.
- 2. Включить средство аутентификации sudo tljh-config set auth.type nativeauthenticator.NativeAuthenticator
- 3. Обновить конфиг, чтобы применить конфигурацию sudo tljh-config reload
- 4. Включить опцию ознакомления с правилами использования при регистрации на сервисе sudo tljh-config set auth.NativeAuthenticator.tos = 'I agree to the  $\leq a$ href="your-url" target="\_blank">TOS</a>'

Вместо "your-url" нужно вставить ссылку, по которой пользователи смогут найти наше TOS (Terms of Service - Условия предоставления услуг).

5. Обновить конфиг

sudo tljh-config reload

6. Проверить конфиг

sudo tljh-config show

```
jupyter-<namend>@Ubuntu:~$ sudo tljh-config show
users:
  admin:
  - <namend>services:
 cull:
   timeout: false
   every: false
   users: true
auth:
  FirstUseAuthenticator:
   create users: false
  type: nativeauthenticator.NativeAuthenticator
  NativeAuthenticator:
   open signup: true
   tos: I agree to the <a href="https://it.brown.edu/about/policies" target="_blank">TOS</a>
```
Рисунок 8 - Проверка №3

Ссылка на TOS добавлена.

В целях проверки зарегистрируем нового пользователя:

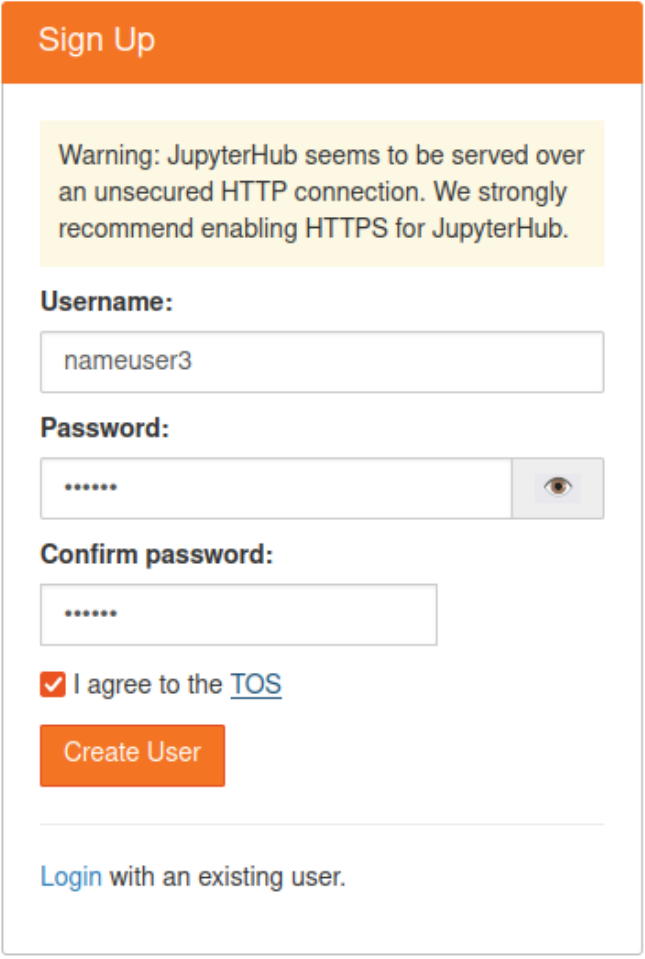

Рисунок 9 - Регистрация пользователя №3

(с включенной опцией ознакомления с правилами использования при регистрации на сервисе)

Как результат – опция ознакомления появилась.

Стоит отметить, что подстрока «TOS» в строке соглашения –

кликабельная, при нажатии на неё пользователь переходит по ссылке на сайт с TOS(ссылка, которую мы указали вместо "your-url" на шаге 4).